*Author: Mohammad Zahoor Ali, M.Tech.(PS), Dy.Chief Engr. MIE(India)* 

# **I N D E X**

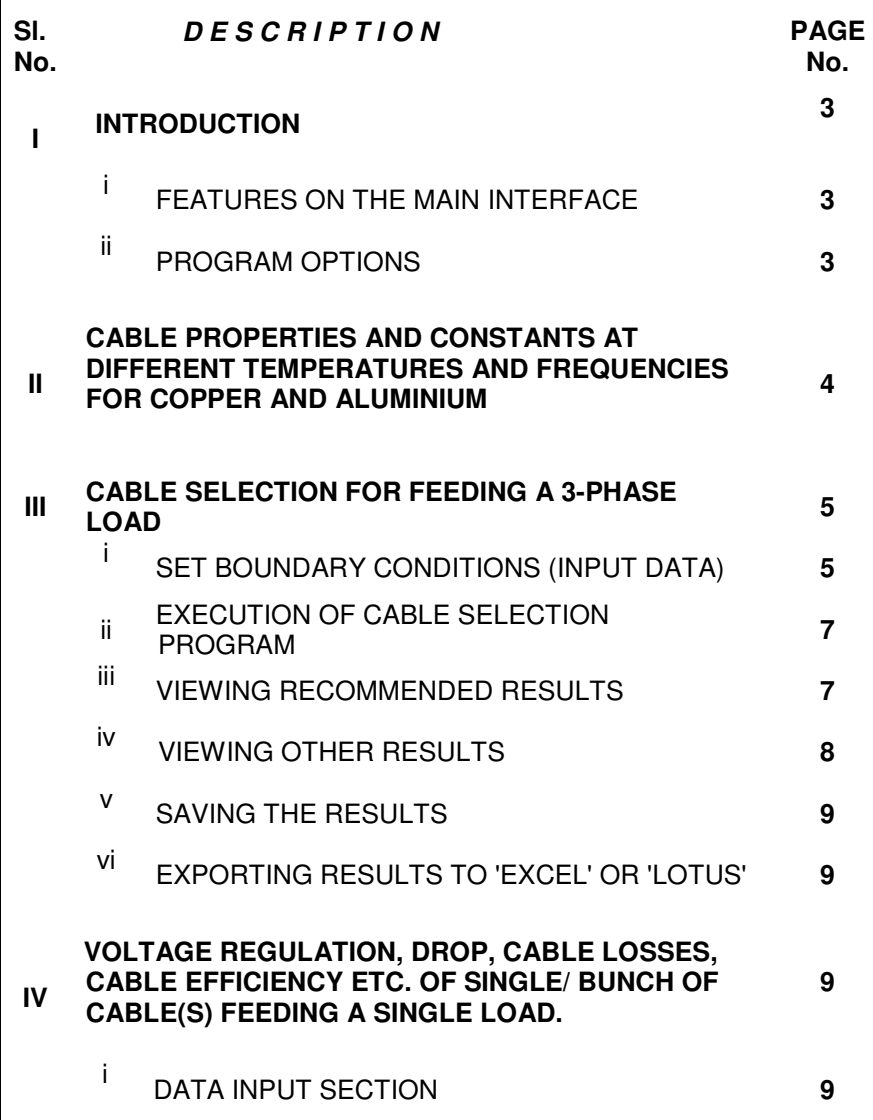

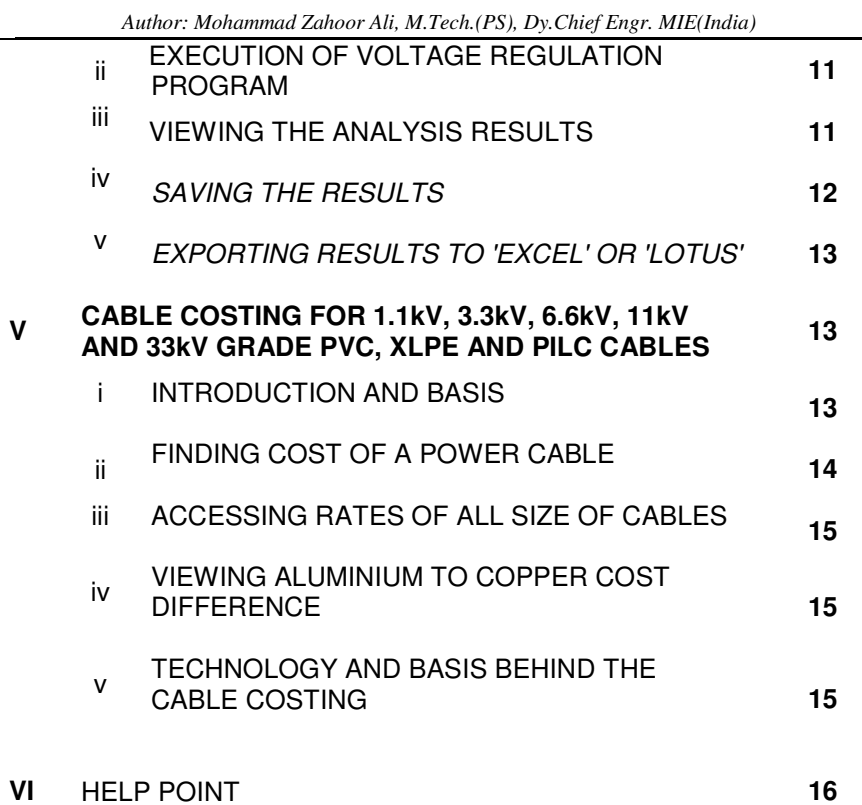

Г

Page-2/16

# **PROGRAM ON CABLES**

### **1. INTRODUCTION**

# **i. FEATURES ON THE MAIN INTERFACE**

You will observe the following on the main interface:

- a. Some menu items on the topmost part (read disclaimer)
- b. A selection frame with some program options
- c. A frame with 'Important' note at the lower left part
- d. An Image view of Cables with some animations
- e. An animated 'Status Bar' at the bottom of the interface
- f. A circle with animated white text on green background
- g. A number label above the circle at f above

Observe the following events:

- A. Move your mouse pointer over the selection frame
- B. Click the animated Cables at cables images
- C. Click 'A SofexIndia Product' at cables images
- D. Click or Double Click the animated circle mentioned at f.
- E. Click the number label above the animated circle
- F. Click any part of the 'Status Bar'

# **ii. PROGRAM OPTIONS**

The following options will be found on the main interface of the program:

- 1. Cable properties and constants at different Temperatures and Frequencies for Copper and Aluminium
- 2. Cable Selection for feeding a 3-phase Load
- 3. Single 3-Core Cable's Voltage Regulation, Drop, Line Losses, Efficiency etc. feeding a 3-phase load

*Author: Mohammad Zahoor Ali, M.Tech.(PS), Dy.Chief Engr. MIE(India)* 

- 4. Multiple 3-Core Cable's Voltage Regulation, Drop, Line Losses, Efficiency etc. feeding a 3-phase load
- 5. Cable Costing for 1.1kV, 3.3kV, 6.6kV, 11kV and 33kV grade PVC, XLPE and PILC Cables
- 6. Exit from this program

These program options will now be discussed one by one in the coming sections.

**2. CABLE PROPERTIES AND CONSTANTS AT DIFFERENT TEMPERATURES AND FREQUENCIES FOR COPPER AND ALUMINIUM** 

You can come to this part of the program in the following sequence:

- Open the program
- Click the option as above

Look at this 'Properties' interface. There are some menu items on the topmost part, some command buttons on the left part of the screen with text boxes to change the values of temperature and frequency. On central part of the screen you will find a tabular space for viewing the properties results. Observe that the headers of the table are already filled up.

Copper Cable Properties at a given temp. & frequency – Press the command button 'Copper' and the results will be displayed in the tabular space. Observe the change in grid color.

Aluminium Cable Properties at a given temp. & frequency – Press the command button 'Aluminium' and the results will be displayed in the tabular space. Observe the change in grid color.

Pressing 'Clear' command button will clear the contents of the table.

You can save the results obtained from the 'Save File' menu item in either text format or 'Elect' format. It is important to note that the files saved in 'Elect' format can be opened only in this interface using the 'Open Elect' menu.

Return to main interface by pressing the 'Home' command button or 'Back' menu item.

# **III. CABLE SELECTION FOR FEEDING A 3-PHASE LOAD**

You can come to this part of the program in the following sequence:

- Open the program
- Click the option as above

Look at this 'Cable Selection' interface. There are some menu items on the topmost part. This interface has been divided in two frames. The left frame 'Set Boundary Conditions' is for input data, while the right side frame 'Results of Cable Selection' is for the results obtained on execution of the input data. Below these two frames are two Command Buttons named 'Test Data' and 'Execute' alongwith four labels that will display the various factors of the Cable Selection. We will now discuss these one by one:

# **i. SET BOUNDARY CONDITIONS (INPUT DATA)**

The following input data are required by the program:

- Max, std. size of cable CSA in mm<sup>2</sup>
- Receiving end voltage in kV(L-L)
- Permissible % voltage regulation (upto 60)
- Load at the receiving end in kW
- Power factor of the load
- Load factor of the cable
- Length of the cable in m
- Mention the type of cable (Al/Cu)
- Symmetrical short circuit current in kA
- Break time of ckt. breaker in sec (0.2 1.2)
- Designed Current protection (Upto 2 times)
- Maximum Cable conductor temp. in  $\degree$ C
- Maximum AMBIENT air temp. in  $\mathcal{C}(40\degree C)$
- DEPTH of cable laying in cm (75...540cm)
- Maximum GROUND temperature in  $°C$  (30 $°$ )
- SOIL RESISTIVITY (Normal 150°C cm/ W)

Max, std. size of cable CSA in mm<sup>2</sup>

 Only standard cross sectional area between 1.5 and 625 sq.mm. will be accepted as input. The following are standard values as per IS:

1.5, 2.5, 4.0, 6.0, 10.0, 16.0, 25.0, 35.0, 50.0, 70.0, 95.0, 120.0, 150.0, 185.0, 225.0, 240.0, 300.0, 400.0, 500.0 and 625.0 mm²

Receiving end voltage in kV(L-L) Receiving end voltage of the cable must be a positive value less than and upto 40kV.

Permissible % voltage regulation (upto 60) Value of percentage voltage regulation must be a positive upto 60.

Load at the receiving end in kW Load at receiving in kW must be a positive value.

Power factor of the load Power factor, value must be between -1 and +1.

Load factor of the cable Load factor, value must be positive upto 1.

Length of the cable in m Cable length, value must be positive upto 20000m.

Mention the type of cable (Al/Cu) Type of Cable should be either copper (cu) or Aluminium (al).

Symmetrical short circuit current in kA Symmetrical short circuit current should be positive upto 70kA.

Break time of ckt. breaker in sec (0.2 - 1.2) Break time should lie between 0.2 and 1.2 in sec.

Designed Current protection (Upto 2 times)

 Designed current protection should lie between 1.00 and 2.00. This input value has been disabled in this program. However, it can be taken into consideration only at the choice of the user on demand.

Maximum Cable conductor temp. in  $\mathcal C$ Cable temperature should lie between -30°C and 120°C.

Maximum AMBIENT air temp. in  $\mathcal C$  (40  $\mathcal C$ ) Ambient air temperature should lie between -30 °C and 120 °C.

DEPTH of cable laying in cm (75...540cm) Depth of cable laying in cm must not exceed 600.

Maximum GROUND temperature in  $\mathcal C$  (30 °)

 Ground temperature should lie between 0°C and 90°C. This will be enabled and effective only when the depth of cable laying has some value.

SOIL RESISTIVITY (Normal 150°C cm/ W)

 Soil Resistivity should lie between 10 and 900. This will be enabled and effective only when the depth of cable laying has some value.

# **ii. EXECUTION OF CABLE SELECTION PROGRAM**

Now, once you filled up all the required and necessary data, it is time to execute these data. For this you have a command button below this input frame. Before you press this 'Execute' button, see and check the contents of the right side frame 'Results of Cable Selection'.

NOW, press the 'Execute' command button.

# **iii. VIEWING RECOMMENDED RESULTS**

Observe that the right side frame is filled up with resulting data. You will find that the Cable Selection has been done on the following three methods:

- Cable Selected on the basis of Fault Current
- Cable Selected on the basis of RMS Current
- Cable Selected on the basis of Volt. Regulation.

The program recommends the highest size of the selected cables and only the related results of the recommended cable are displayed in the

Page-7/16

*Author: Mohammad Zahoor Ali, M.Tech.(PS), Dy.Chief Engr. MIE(India)* 

tabular form. The following are recommended sampled resulting data after execution of the 'Test Data' of the program:

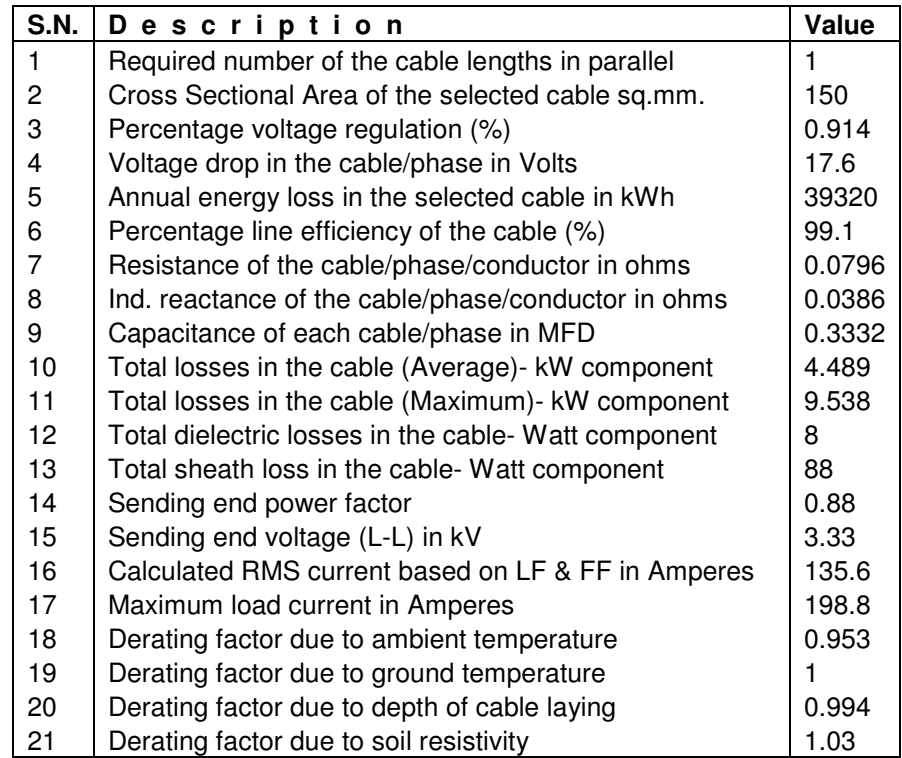

# **iv. VIEWING OTHER RESULTS**

To view the results in the manner the above tabular results are displayed then do the following:

Suppose you want to view the results of 'Cable Selected on the basis of Fault Current' the simply Click once the label and your related results will be displayed at once. This will be indicated by changed color of the table texts.

# **v. SAVING THE RESULTS**

Results thus obtained can be saved in the following two formats:

 Text Format with extension .txt Elect Format with extension .cbs

It should be noted that the text format results can be displayed in any text editor while the 'Elect Format' results can only be opened in this program through 'Open Elect' menu.

# **vi. EXPORTING RESULTS TO 'EXCEL' OR 'LOTUS'**

You can export these results to either 'Excel' or 'Lotus' spreadsheets if desired. To do this Right Click the mouse over the result table. Choose the option 'Select All'. Again Right Click the mouse and choose 'Copy Selection'. Now, open 'Excel' or 'Lotus' environment and 'Paste' the clipboard contents there. Observe that the entire resulting table is shifted to 'Excel' or 'Lotus'.

**IV. VOLTAGE REGULATION, DROP, CABLE LOSSES, CABLE EFFICIENCY ETC. OF SINGLE/ BUNCH OF CABLE(S) FEEDING A SINGLE LOAD**.

#### **i. DATA INPUT SECTION**

You can come to this part of the program in the following sequence:

- Open the program
- Click the option/s as above

Look at this 'Voltage Regulation' interface. There are some menu items on the topmost part. This interface has been divided in two frames. The left frame 'Set Boundary Conditions' is for input data, while the right side frame 'After Execution of Input Data' is for the results obtained on execution of the input data. There is a Command Buttons named 'Execute'.

The following two options are discussed under this head:

*Author: Mohammad Zahoor Ali, M.Tech.(PS), Dy.Chief Engr. MIE(India)* 

- • Single 3-Core Cable's Voltage Regulation, Drop, Line Losses, Efficiency etc. feeding a 3-phase load
- • Multiple 3-Core Cable's Voltage Regulation, Drop, Line Losses, Efficiency etc. feeding a 3-phase load

Further, to above both the options may be dealt with for the following two conditions:

- 1. When receiving end voltage known With Capacitance.
- 2. When sending end voltage known No Capacitance.

All the above four categories/ divisions require the following input data:

- No. of cables in parallel
- Cable(s) code (1..20)
- Receiving end voltage in kV(L-L)
- Load at the receiving end in kW
- Power factor of the load
- Load factor of the cable
- Length of the cable in m
- Mention the type of cable (Al/Cu)
- Maximum cable conductor temp. in  $\mathcal{C}$  (75 $\mathcal{C}$ )

#### No. of cables in parallel

 Obviously, number of cables in parallel will be two or more for 'Bundled' case and it will be one for single 3-core cable.

#### Cable(s) code (1..20)

 Thestandard size cables have been coded as will be shown on pressing the command button besides the input box. The value must lie between 1 and 20.

#### Receiving/ Sending end voltage in kV(L-L)

 Receiving/ Sending voltage of cable must be positive a value upto 40kV.

*Author: Mohammad Zahoor Ali, M.Tech.(PS), Dy.Chief Engr. MIE(India)* 

Load at the receiving end in kW Must be a positive value.

Power factor of the load Power factor value must be between -1 and +1.

Load factor of the cable Load factor value must be positive from 0.1 to less than 1.0

Length of the cable in m Cable length value must be positive upto 20000m.

Mention the type of cable (Al/Cu) Type of Cable should be either copper (cu) or Aluminium (al).

Maximum cable conductor temp. in  $\mathcal{C}$  (75  $\mathcal{C}$ ) Cable temperature should lie between -30°C and 120°C.

# **ii. EXECUTION OF VOLTAGE REGULATION PROGRAM**

Now, once you filled up all the required and necessary data, it is time to execute these data. For this you have a command button below this input frame. Before you press this 'Execute' button, see and check the contents of the right side frame 'After Execution of Input Data'.

NOW, press the 'Execute' command button.

#### **iii. VIEWING THE ANALYSIS RESULTS**

Observe that the right side frame is filled up with resulting data. You will find the following tabular results of cable analysis due to default data:

Calculated Results of various cable parameters Receiving end voltage known - With Capacitance

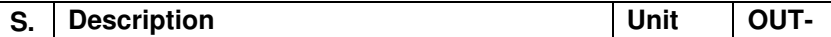

*Author: Mohammad Zahoor Ali, M.Tech.(PS), Dy.Chief Engr. MIE(India)* 

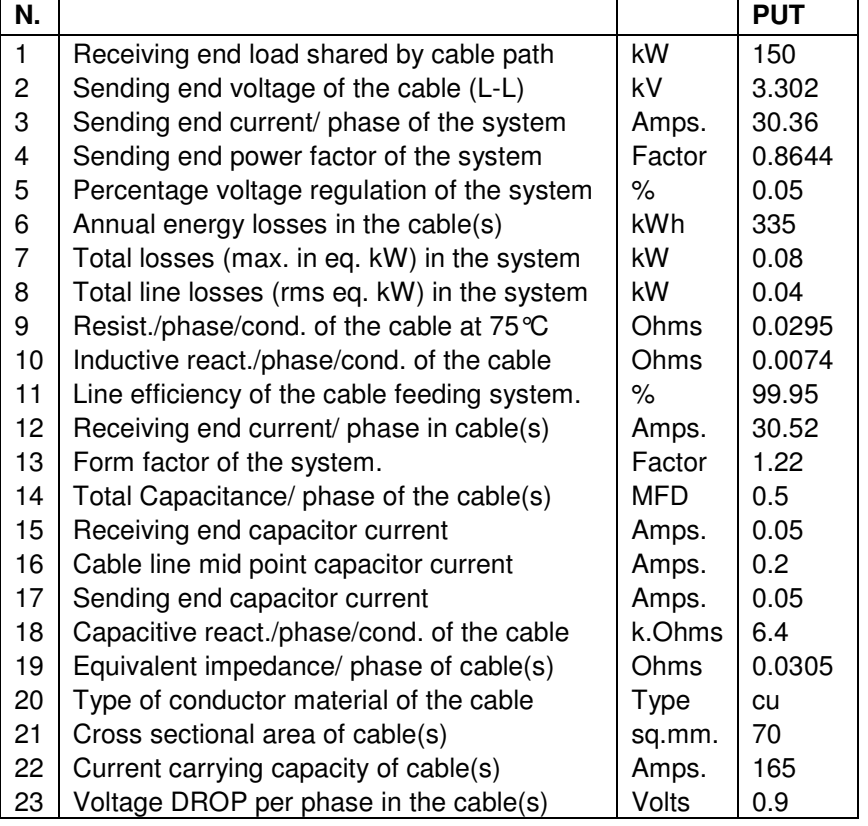

#### **iv. SAVING THE RESULTS**

Results thus obtained can be saved in the following two formats:

 Text Format with extension .txt Elect Format with extension .erd

It should be noted that the text format results can be displayed in any text editor while the 'Elect Format' results can only be opened in this program through 'Open Elect' menu.

Cables 3.05 SofexIndia

Page-12/16

*Author: Mohammad Zahoor Ali, M.Tech.(PS), Dy.Chief Engr. MIE(India)* 

# **v. EXPORTING RESULTS TO 'EXCEL' OR 'LOTUS'**

You can export these results to either 'Excel' or 'Lotus' spreadsheets if desired. To do this Right Click the mouse over the result table. Choose the option 'Select All'. Again Right Click the mouse and choose 'Copy Selection'. Now, open 'Excel' or 'Lotus' environment and 'Paste' the clipboard contents there. Observe that the entire resulting table is shifted to 'Excel' or 'Lotus'.

#### **V. CABLE COSTING FOR 1.1kV, 3.3kV, 6.6kV, 11kV AND 33kV GRADE PVC, XLPE AND PILC CABLES**

# **i. INTRODUCTION AND BASIS**

Cable cost is a subject that is generally required by every user. It is required before a purchase, for comparisons, for replacing cables and at several other occasions. The cost of cable is a function of the following major variables:

- Time
- Place
- Voltage grade
- Type of Conductor Material
- Number of Cores
- **Armouring**
- Insulation type
- Size of cable i.e. csa

The program has introduced a base price as on 1<sup>st</sup> September 2003. All the default rates refer to the said date. The base price of different types and category of cables were collected from various sources and agencies. A series of curves were than drawn and trend for different types and categories of cables were established. The resulting values are based on the above analysis. These values can be further updated or downdated to any date.

The following constants have been considered for the costing of cables:

*Author: Mohammad Zahoor Ali, M.Tech.(PS), Dy.Chief Engr. MIE(India)* 

- Specific gravity of Aluminium 2.703
- Specific gravity of Copper 8.930
- Cost of 1 kg Al as on 1.9.2003 in Rs. 120.00
- Cost of 1 kg Cu as on 1.9.2003 in Rs. 200.00
- Inflation rate % for cable materials/month 0.11

### **ii. FINDING COST OF A POWER CABLE**

#### THE INTERFACE

You can come to this part of the program in the following sequence:

- Open the program
- Click the option/s as above

Look at this 'Cable Costing' interface. There are some menu items on the topmost part. This interface has been divided in seven frames.

The top five frames have been arranged to set the following five cable variables:

- Voltage in kV (1.1/ 3.3/ 6.6/ 11 or 33)
- Conductor (Aluminium or Copper)
- Core  $(3 \text{ or } 3\frac{1}{2} \text{ or } 4)$
- Armouring (Unarmoured or Armoured)
- Insulation (PVC/ XLPE or PILC)

The sixth frame is for selection of cable size in sq.mm.. Open the drop down box and select the standard size of cable for which you want the price in Rs. Per km. The default date is displayed as 01.09.2003. If you want the inflated value of the cable cost on some other date then write down the date in the prescribed format in the date box.

The seventh frame is for RESULTS. The following results will be displayed in the seventh frame:

- 1. Cable cost/km as on 01.09.2003 in Rs. '000
- 2. Cost inflation as on 'Your date' in Rs. '000
- 3. Net cost of Cable/km as on your date in Rs. '000

Below these frames is a command button with the caption 'Find Cable Cost'.

These constants and rates mentioned above in the 'Introduction and Basis' Section can be changed from the 'Options' menu of the program.

#### **EXECUTION**

 Once you set the values of Voltage, Conductor, Cores, Armouring, insulation, size and date, it is time to execute the data. Press the command button 'Find Cable Cost' and get your results in the result section of the interface.

### **iii. ACCESSING RATES OF ALL SIZE OF CABLES**

If you wish to find unit rates of all the standard size cables of a given category and type then open the text format file 'RcntExec.txt' in any text editor. You will find a series of twenty values. These values are cost of twenty standard size cables. The standard sizes have already been defined above and are between 1.5 sq.mm. and 625 sq.mm.

# **iv. VIEWING ALUMINIUM TO COPPER COST DIFFERENCE**

 To view the cost difference for each size of cables due to the change of conductor from aluminium to copper, go to the menu item 'Options'. Select the item 'Al to Cu Cost Difference'. Results will be displayed showing csa in sq.mm., Cost of Cu, Cost of Al and Cost difference in a message box.

# **v. TECHNOLOGY AND BASIS BEHIND THE CABLE COSTING**

A complete discussion on different curves and methodology of arriving at the empirical formulae for different types and category of cables has been discussed separately in 'Technology behind Cables'.

Page-15/16

*Author: Mohammad Zahoor Ali, M.Tech.(PS), Dy.Chief Engr. MIE(India)* 

### **VI. HELP POINT**

For any further query/ enquiry the user may contact Sofex India at any of the following points:

Page-16/16

sofexindia@gmail.comsofexindia@yahoo.com

User may like to our web-pages at the following addresses:

http://www.sofexindia.comhttp://www.sofexindia.net